#### **DIRECTIONS FOR 8TH GRADE TECHNOLOGY CLASS**

# **Stop Motion Car Jump**

## **Task Summary:**

Use **iMovie** to create a short stop motion animation in order to understand how to plan and create your own.

#### **Procedure:**

#### USE YOUR IPAD TO SNAP PHOTOS OF EACH SCENE IN THE CAR JUMP.

- 1) Launch Camera.
- 2) As the scene cards come around, snap a photo of each one.

#### TRANSFERRING PHOTOS FROM YOUR IPAD TO THE COMPUTER

- 1) Make sure you have Google Drive on your iPad.
- 2) Launch Google Drive.
- 3) Touch the (+) in the lower right corner.
- 4) Choose Folder.
- 5) Give it an appropriate name. Touch Create.
- 6) Choose that folder.
- 7) Touch the (+) in the lower right corner.
- 8) Choose Upload.
- 9) Choose Photos and Videos.
- 10) Find the photos to upload and select them all.
- 11) Touch the check mark in the upper right corner.
- 12) On the computer: Go to **Google Drive** in Firefox.
- 13) Choose the folder you uploaded to OR select those photos.
- 14) Select the vertical dots at the top right.
- 15) Click Download.
- 16) Click the download button right of the search window at the top.
- 17) Choose the exported folder.
- 18) Drag it to iPhoto or right to your iMovie project.

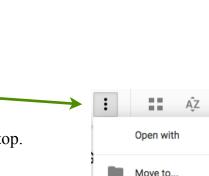

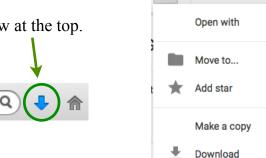

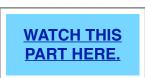

### CROP AND STRAIGHTEN THE PHOTOS IN IPHOTO.

- 1) Launch iPhoto.
- 2) Choose the first photo and click the **Edit** button.
- 3) Click the **Straighten** button and drag the lever left or right as needed.
- 4) Click the **Crop** button.
- 5) Drag the corners of the photo in to leave just a little white space around the edge.
- 6) Hit the right arrow button in the lower right corner to go to the next photo OR hit Done when finished.
- 7) Close iPhoto.

#### CREATE A MOVIE OUT OF YOUR PHOTOS.

- 1) Launch iMovie.
- 2) Choose File > New Project.
- 3) Name it with your last name and car stop (see example):
- Project Name: Elman car stop Widescreen (16:9) 1 Aspect Ratio:
- 4) Drag the car jump photos from the photo pane into your project.
- 5) Make sure the photos are all in order. If they aren't, drag them into the correct order. Click once on a photo to select it. Then drag it where it belongs.
- 6) Select all the photos: click on the first one. Hold the shift key on your keyboard and click the last photo OR command-A.
- 7) Click the **crop** button.

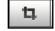

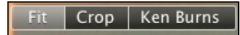

8) Choose Fit.

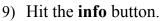

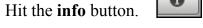

10) Change the duration to 0.1 seconds.

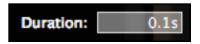

11) Move the playhead to the beginning and press Space bar to watch it.

FINISHING: Call Mr. Elman over to watch it on your screen when you are done.

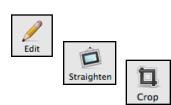

Done